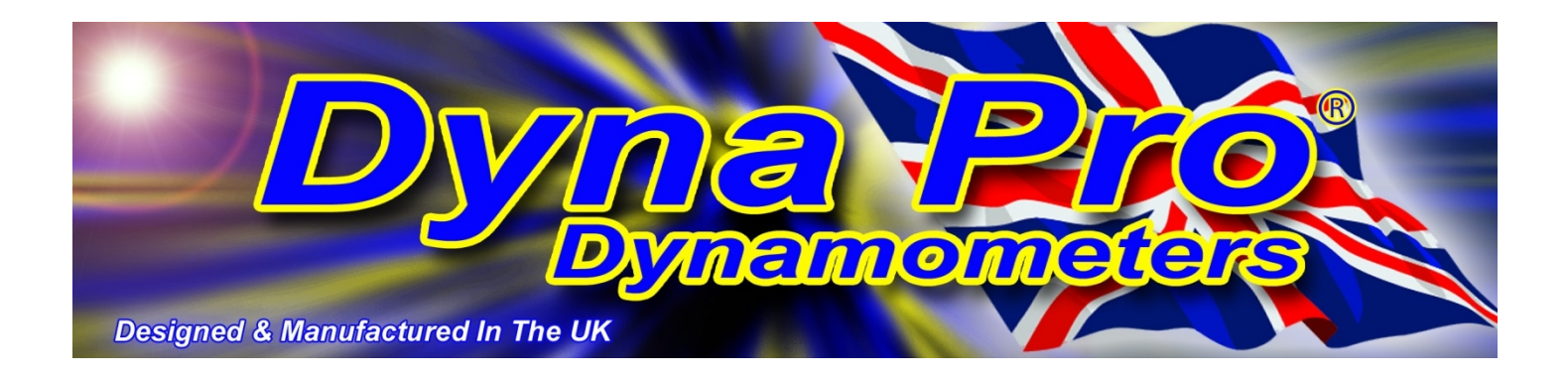

# *'Dyna Run V3' Software Install Manual*

**[www.dynapro.co.uk](http://www.dynapro.co.uk)**

*Dyna Pro Dynamometers Ltd United Kingdom Tel UK: +44 (0) 8000 4321 68 Tel Int: +44 (0) 1256 363063* 

**E-mail [support@dynapro.co.uk](mailto:support@dynapro.co.uk)**

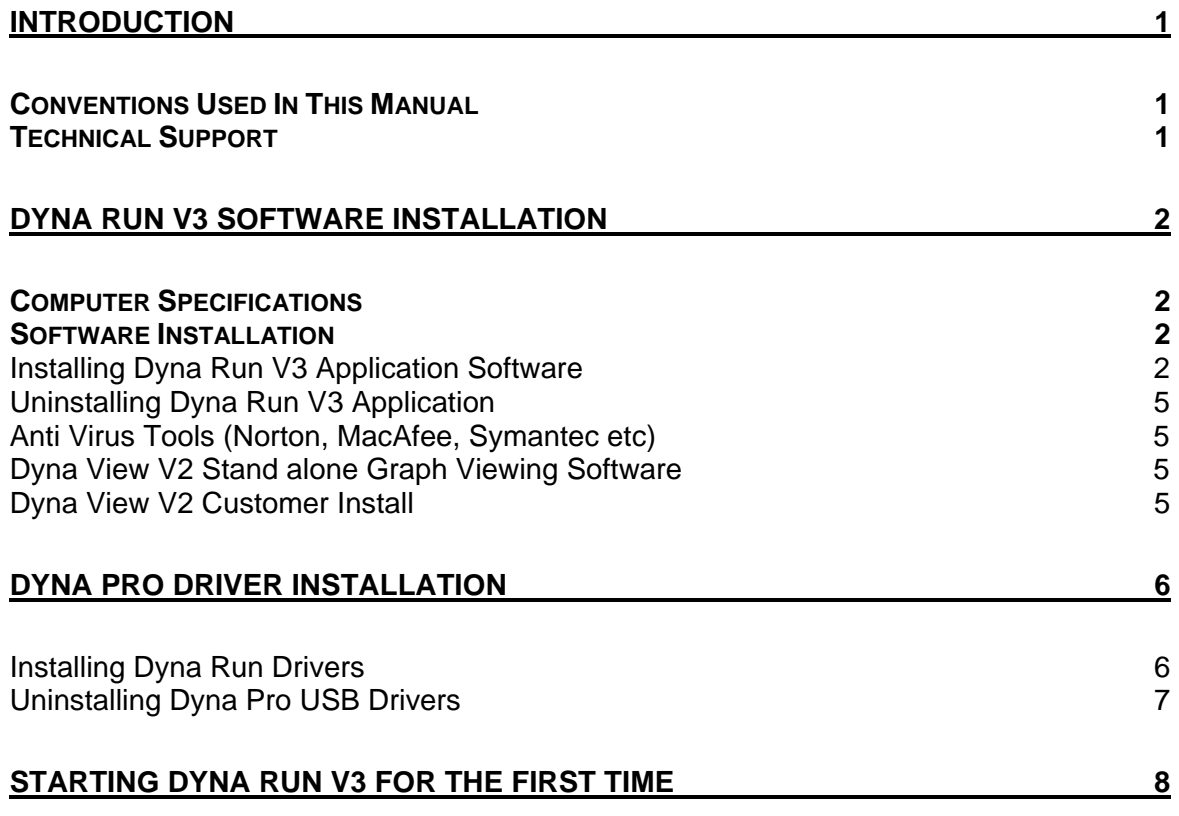

# **Introduction**

Welcome to the Dyna Pro Dynamometers Software Install Manual for Dyna Run V3. Please carefully read the installation instructions for this software before commencing with the actual software install.

### **Conventions Used In This Manual**

To make reading and understanding this manual more convenient certain naming conventions have been used throughout this publication.

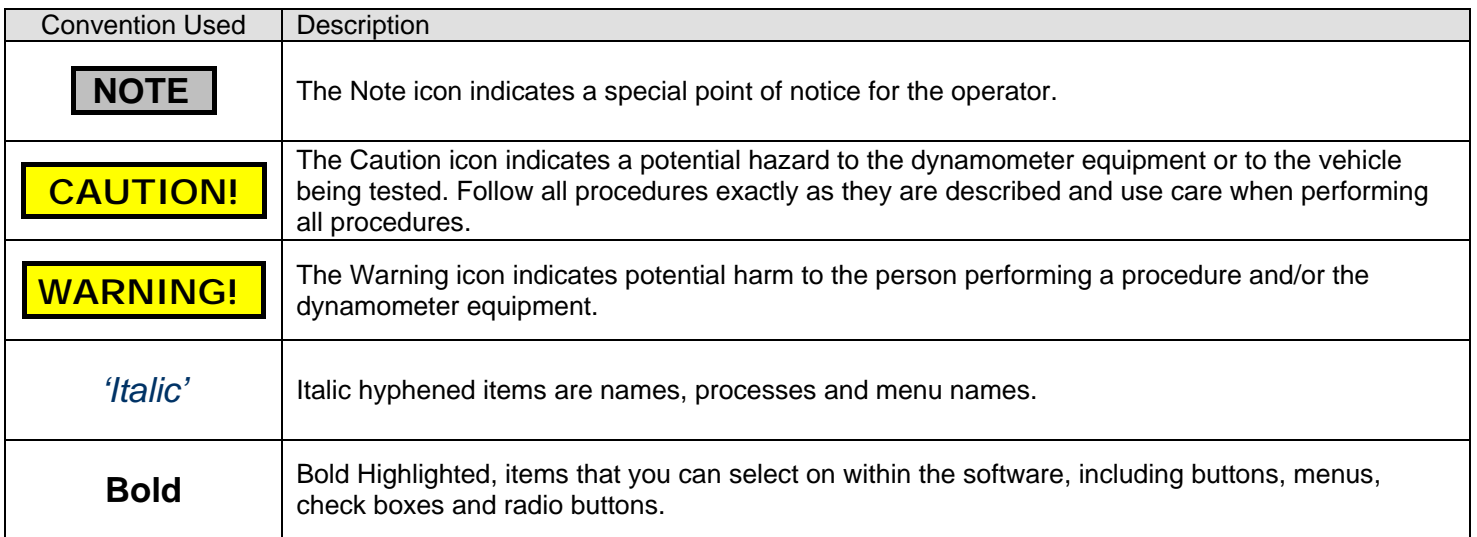

# **Technical Support**

For technical support and assistance please contact Dyna Pro Dynamometers Ltd at +44 (0) 1256 363063 or an appointed agent.

Dyna Pro Dynamometers Ltd can also be contacted by mail at Unit 18, Sherrington Way, Lister Road Industrial Estate, Basingstoke, Hampshire. United Kingdom RG22 4DQ, or visit us on the world wide web at [www.dynapro.co.uk](http://www.dynapro.co.uk), for the latest product release and updates.

# **Dyna Run V3 Software Installation**

## **Computer Specifications**

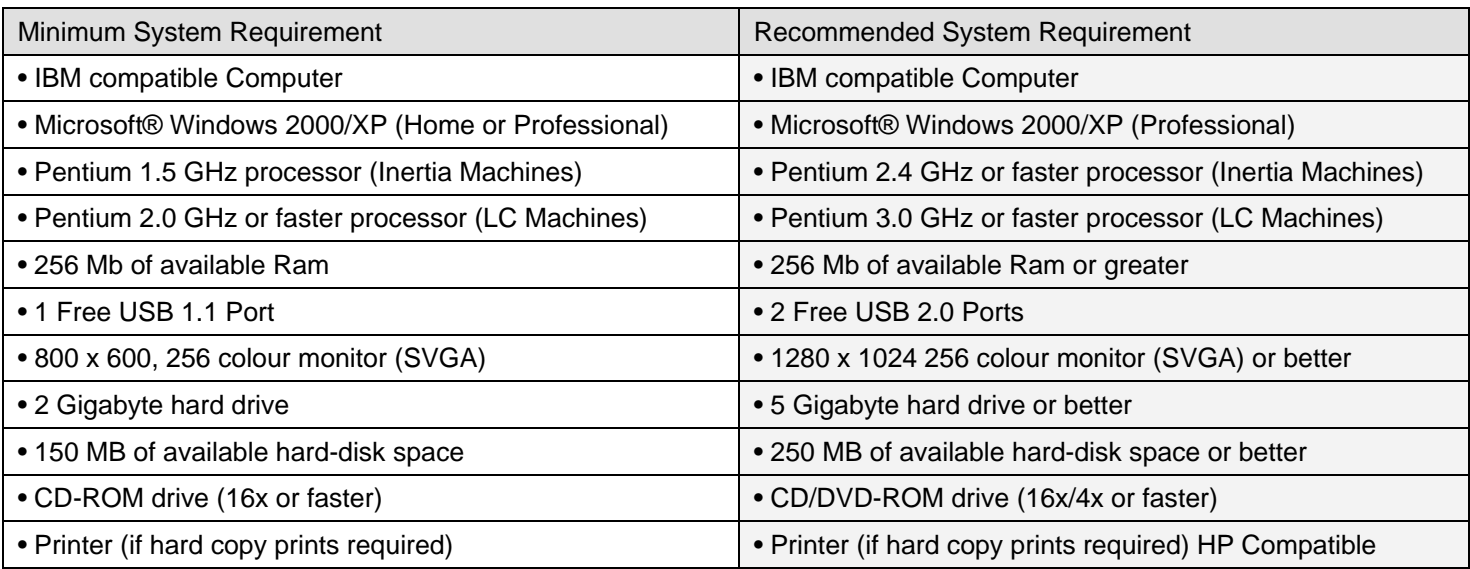

### **Software Installation**

### *Installing Dyna Run V3 Application Software*

- **1. DO NOT** connect the USB cable from the computer to the Dynamometer.
- **2.** Insert the CD-ROM disc into your CD-ROM Drive.

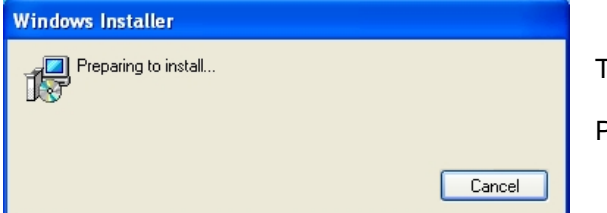

This *'Windows Installer'* dialog box will be displayed.

Press **Cancel** if you wish to *'Quit'* without installing *'Dyna Run V3'*.

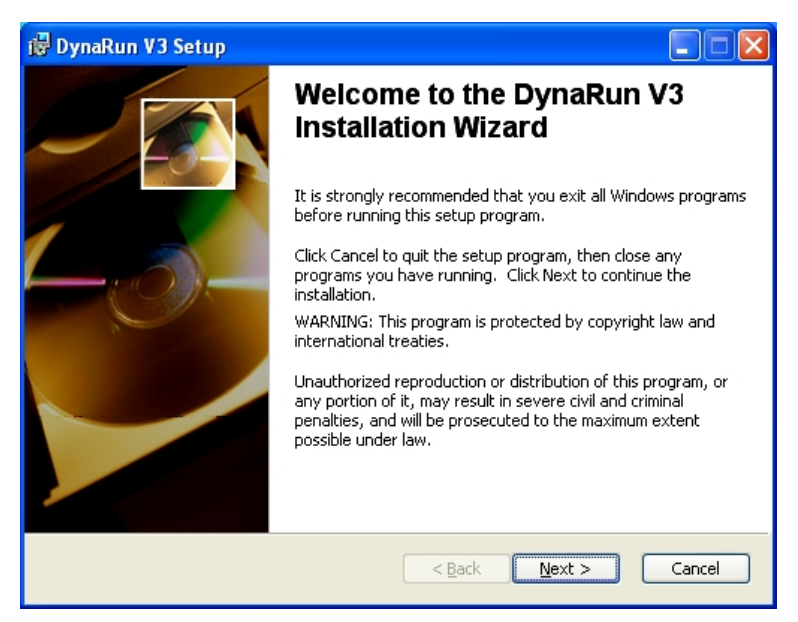

Please read the *'Dyna Run V3 Setup'* dialog box and then when ready press the **Next** button.

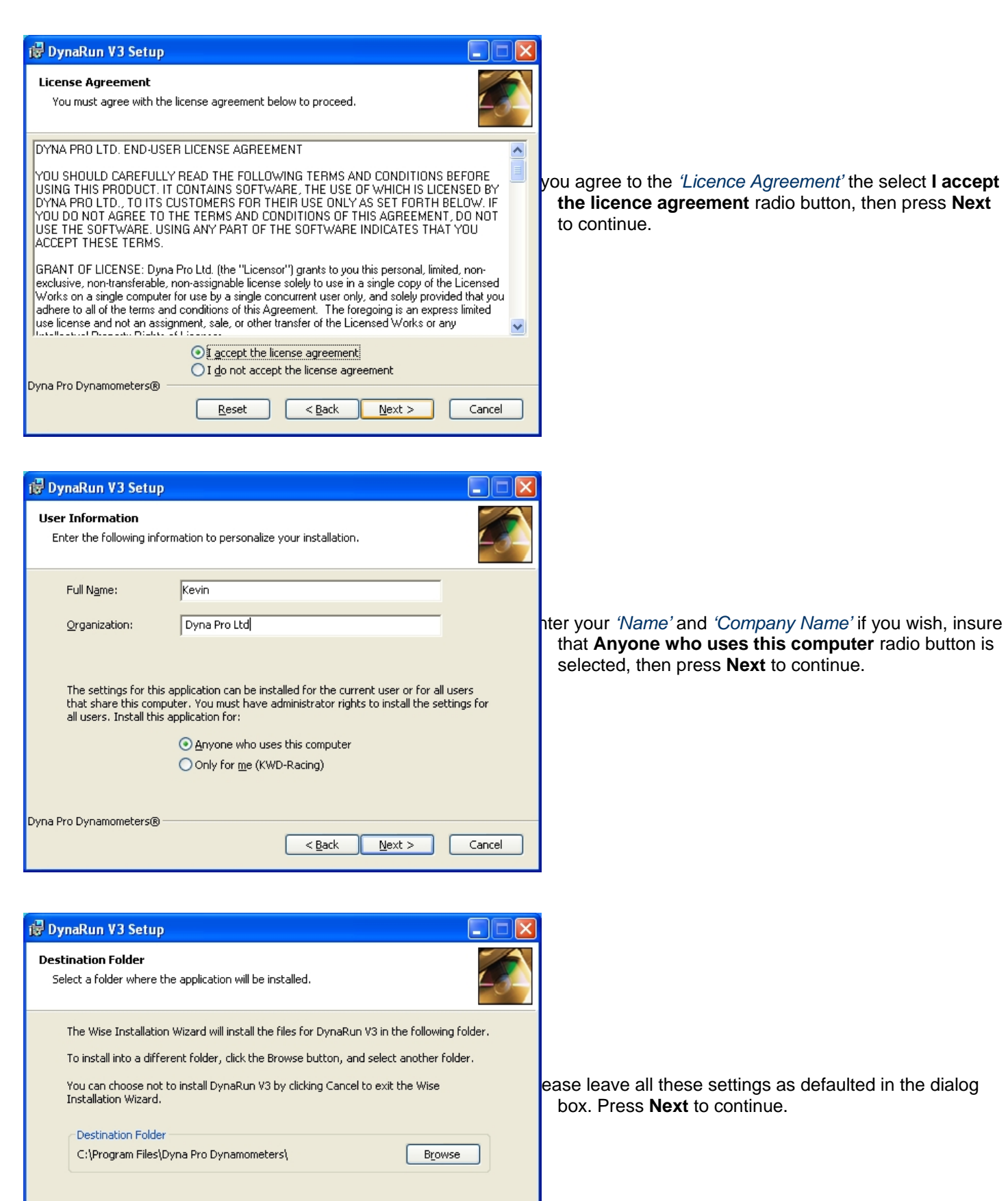

 $\leq$  Back  $\sqrt{$  Next >

Cancel

Dyna Pro Dynamometers®

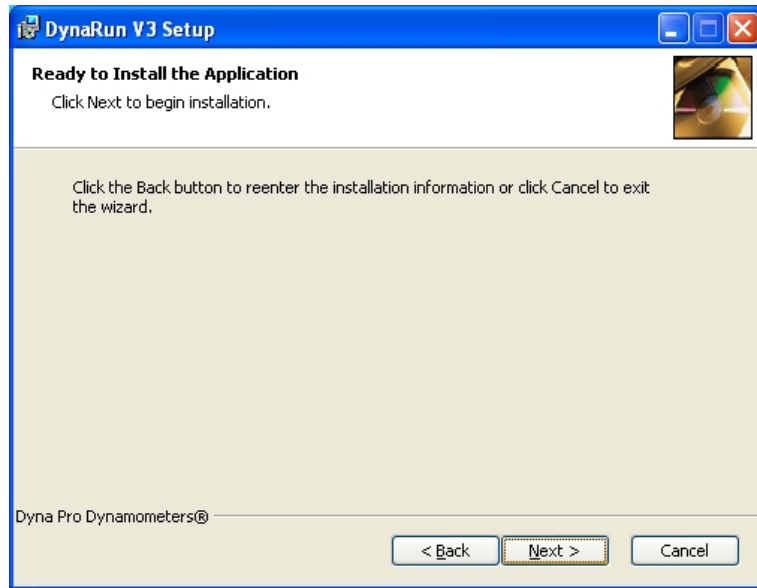

is DynaRun V3 Setup **Updating System** The features you selected are currently being installed. Copying new files... Dyna Pro Dynamometers® Cancel Press the **Next** button to start the *'Dyna Run V3'* installation.

*'Dyna Run V3'* installation will take a few minutes to complete, the *'Progress Bar'* will show you the current status of the installation.

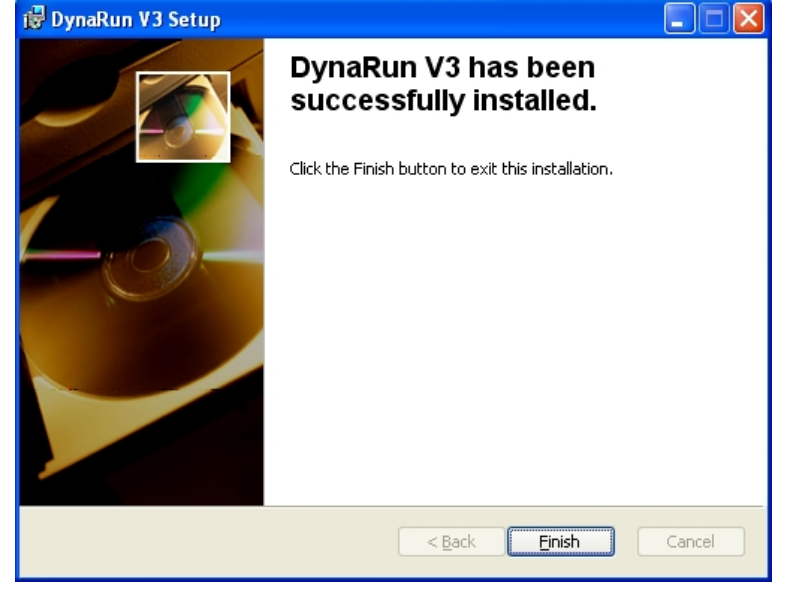

Press **Finish** to complete the installation.

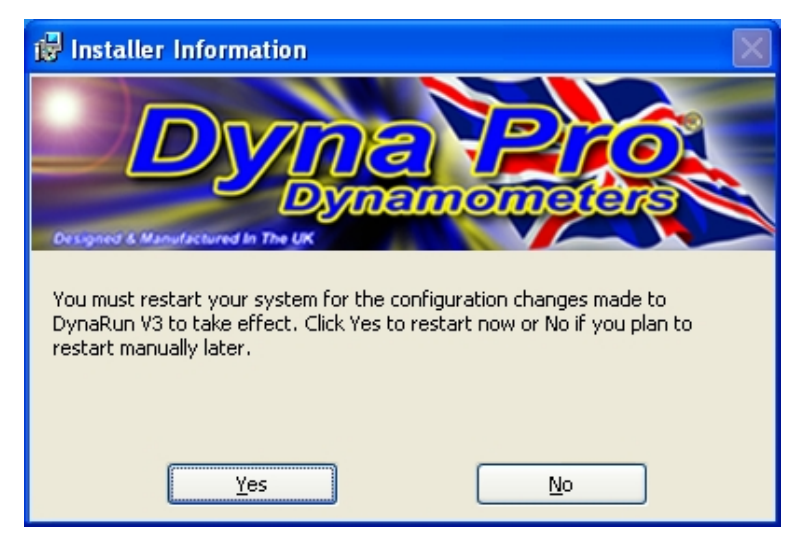

You will be asked to *'Restart'* your system, press **Yes** to restart your computer.

#### *Uninstalling Dyna Run V3 Application*

- 1. Select **Start**
- 2. Click **Control Panel.**
- 3. Look for **Add/Remove Programs** and double-click.
- 4. Locate *'Dyna Run V3'* and press the **Remove** Button.

#### *Anti Virus Tools (Norton, MacAfee, Symantec etc)*

Some anti-virus software may stop the software from installing, if this is the case please temporarily stop the anti virus service during the install procedure.

For best performance from your Dyna Run V3 software please also remove virus file checking from the *'Dyna Pro Dynamometer'* directory and its sub folders.

If you have loaded Dyna Run V3 into the *'Local Drive C:'* then it will be located under the *'Program Files'* Folder.

#### *Dyna View V2 Stand alone Graph Viewing Software*

*'Dyna Run V3'* comes with a stand alone graph viewing software package, that can be included with a customers *'Dyno Runs'* so that they can open and print *'Dyno Runs'* from there own PC, if they are given there *'Dyno Runs'* on a CD-ROM.

The *'Dyna View Installer package'* Named *'DynaView\_Setup'* is located under 'My Computer' > 'Local Drive C:' > 'Program Files' > 'Dyna Pro Dynamometers' > 'Dyna View Software'. Copy this file to the customers CD-ROM with there *'Dyno Runs'*.

**NOTE DO NOT** install *'Dyna View V2'* onto your computer that is Running *'Dyna Run V3'* 

#### *Dyna View V2 Customer Install*

- 1. Insert the CD-ROM, which you have burnt for them into there CD-ROM Drive.
- 2. Locate and double-click the *'DynaView Setup'* file from their CD-ROM Drive Directory. (Normally the d:\ Drive)
- 3. Follow the on-screen instructions to install *'DynaViewV2'*

Please note that *'Dyno Run Notes'* cannot be modified if opening *'Dyno Runs'* from the CD-ROM, If the customer wants to modify *'Run Notes'* etc they must copy the *'Dyno Runs'* onto there PC.

For further Help or Instructions please contact Dyna Pro Ltd

# **Dyna Pro Driver Installation**

### **Installing Dyna Run Drivers**

Once the *'Dyna Run V3'* software has been installed and the computer has been rebooted, connect the USB Cable from the Dynamometer to a spare USB port, and switch on the Dynamometer.

**ROTE** The USB cable **MUST NOT** be plugged into a USB multi-port Hub.

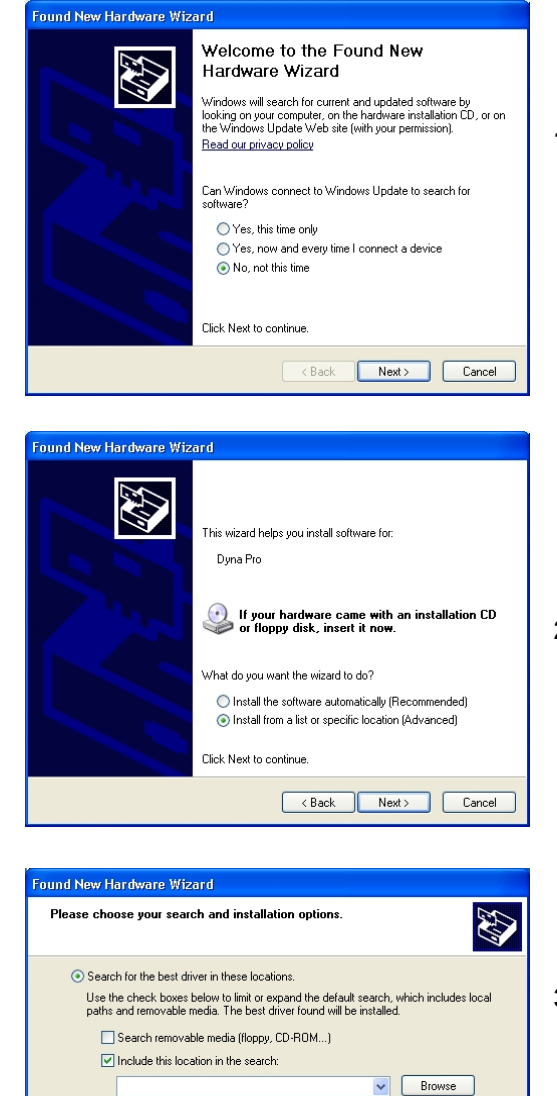

 $\bigcirc$  Don't search. I will choose the driver to install.

Choose this option to select the device driver from a list. Windows does not guarantee that<br>the driver you choose will be the best match for your hardware.

<br />
<br />
<br />
<br />
Next><br />
Cancel

**1.** Windows will display a message of '*Found New Hardware*' and will display a new window. Select from this window **No, Not this time** and click **Next**.

**2.** Select **Install from list or specific location (advanced)** and click **Next**.

**3.****Search for the best driver in these locations** must be selected, and put a **Tick** in the check box for **Include this location in the search**.

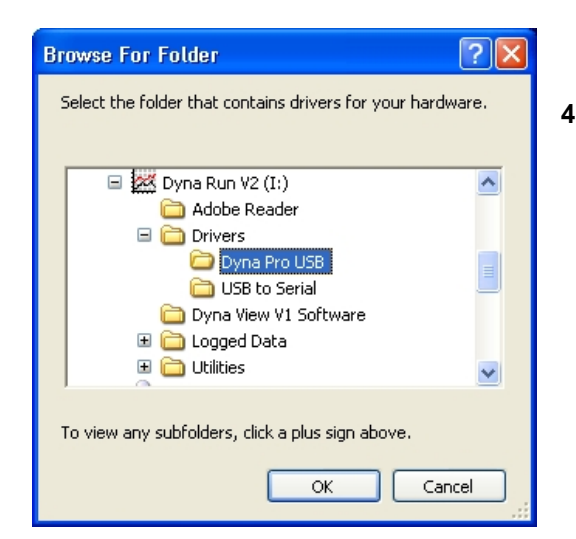

The software you are installing for this hardware:

has not passed Windows Logo testing to verify its compatibility<br>with Windows XP. (<u>Tell me why this testing is important.)</u>

Continuing your installation of this software may impair<br>or destabilize the correct operation of your system<br>either immediately or in the future. Microsoft strongly<br>recommends that you stop this installation now and<br>contac

Continue Anyway STOP Installation

**Hardware Installation** 

Duna Pro

 $\langle \cdot \rangle$ 

**4.** Press the **Browse** button, and locate the *'Dyna RunV3*' CD-ROM, which will be under a folder of *'My Computer'* and press the **'+'** box next to it.

Locate the *'Drivers folder'* and press the **'+'** box next to it.

Left click with the mouse the *'Dyna Pro USB'* folder.

Press the **'OK'** button when finished.

Then press the **Next** button on the returning window.

**5.** Press the **Continue Anyway** button.

Driver Installation will now take place.

- Found New Hardware Wizard Completing the Found New Hardware Wizard The wizard has finished installing the software for:  $\mathbb{C}$  Dyna Pro Click Finish to close the wizard  $\begin{tabular}{|c|c|c|c|} \hline & & \multicolumn{3}{|c|}{\textbf{Stack}} & \multicolumn{3}{|c|}{\textbf{Finish}} \\ \hline \multicolumn{3}{|c|}{\textbf{Stack}} & \multicolumn{3}{|c|}{\textbf{Finish}} & \multicolumn{3}{|c|}{\textbf{Cancel}} \\ \hline \end{tabular}$
- **6.** Press the **Finish** button.

 Windows will then display a message that your *'Hardware is installed and ready to Run'*.

- **7.** Drivers and software are now installed and are ready to run. Double click on the *'Dyna Run V3'* icon on your Desktop.
- **8.** Select the Model type, and accessories for your '*Dyna Pro Dynamometer'* and press **OK I have Finished***.*

#### *Uninstalling Dyna Pro USB Drivers*

- 1. Select **Start**
- 2. Click **Control Panel.**
- 3. Look for **Add/Remove Programs** and double-click.
- 4. Locate *'Dyna Pro USB Drivers'* and press the **Remove** Button.

# **Starting Dyna Run V3 for the First Time**

Double-click on the *'Dyna Run V3'* desktop *'Icon'* or from **Start** > **All Programs** > **Dyna Pro Dynamometers** > **Dyna Run V3**.

The following *'Welcome'* dialog box will be displayed: -

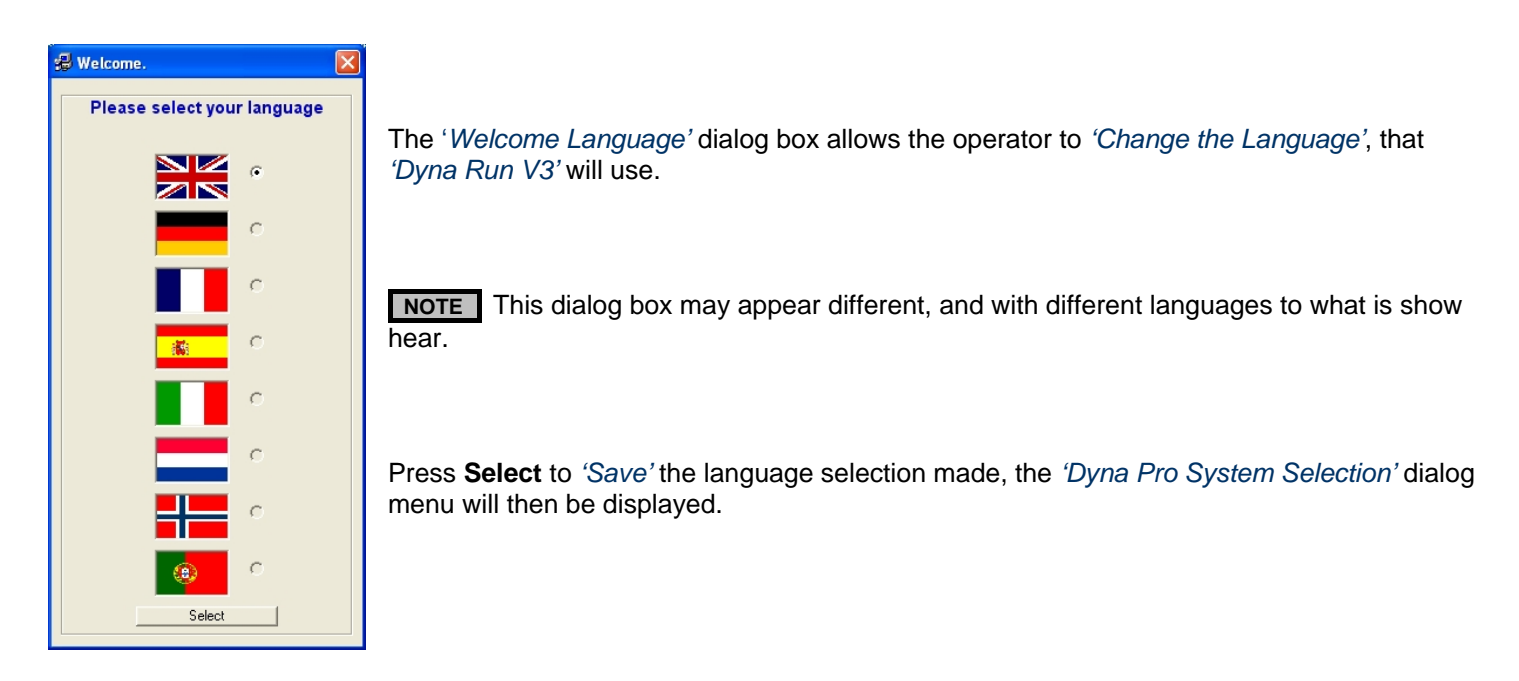

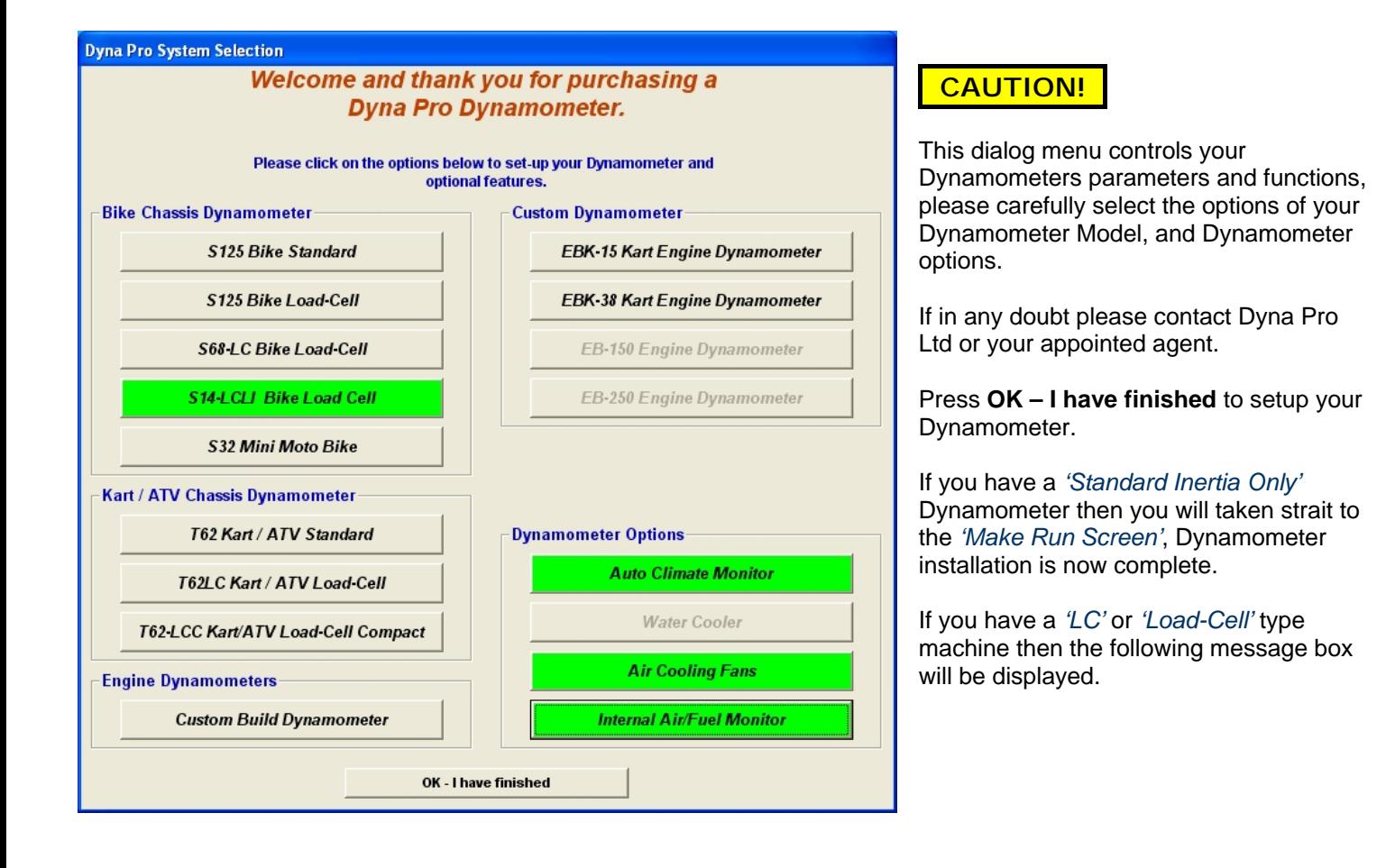

#### **Parameter Files Required**

Ţ

This part of the Set-up is now complete. Please Insert your 'Machine Parameter Disk' into your CD-Rom Drive. When the parameter file has completed, please start the Dyna Pro Software from your Desktop Icon to complete the Set-up Process.

ÖK

Please read and understand the message box displayed, then press the **OK** button.

Insert the *'PAU Parameter Files'* disk into your CD-Rom drive, then wait for the following dialog box.

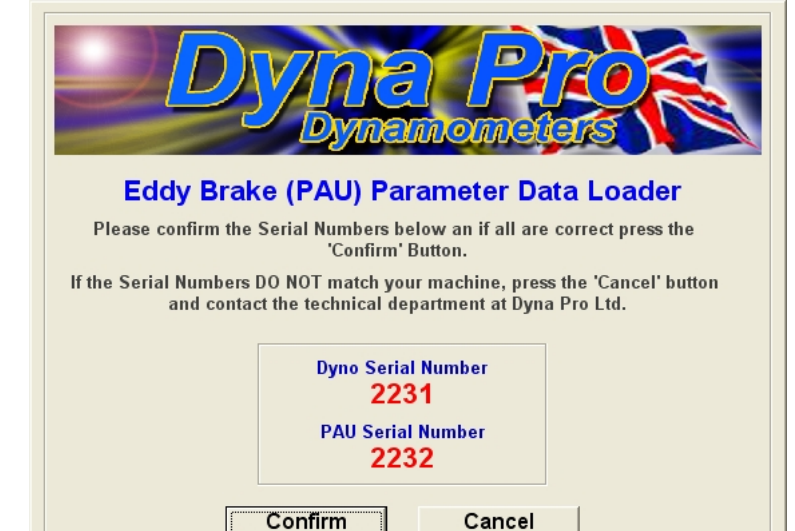

Check that your *'Dyno Serial Number'* and *'PAU Serial Number'* displayed in the dialog box match the serial numbers on your machine.

If the serial numbers are confirmed as correct press the **Confirm** button.

If the serial numbers are incorrect then please contact Dyna Pro Ltd or your appointed agent, and press the **Cancel** button

Once you have pressed the **Confirm** button the following message will be displayed.

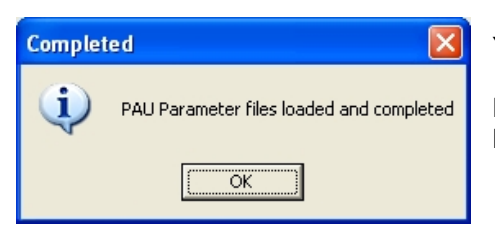

Your Dynamometer installation is now complete.

Double-click on the *'Dyna Run V3'* desktop *'Icon'* or from **Start** > **All Programs** > **Dyna Pro Dynamometers** > **Dyna Run V3**, to start 'Dyna Run V3'

# **Compiled Date 1st January 2011**

**Dyna Pro Dynamometers Ltd reserves the right to change specifications without notice.**

**© 2011 Dyna Pro Dynamometers Ltd. All rights reserved.** 

**[www.dynapro.co.uk](http://www.dynapro.co.uk)**

*Dyna Pro Dynamometers Ltd United Kingdom Tel UK: +44 (0) 8000 4321 68 Tel Int: +44 (0) 1256 363063* 

**E-mail [support@dynapro.co.uk](mailto:support@dynapro.co.uk)**